## **Steps of resizing the image to 500x500 Size**

Step 1. Save the image which you want to resize

Step 2. Open the new document in the photoshop using Ctrl Plus N Keys

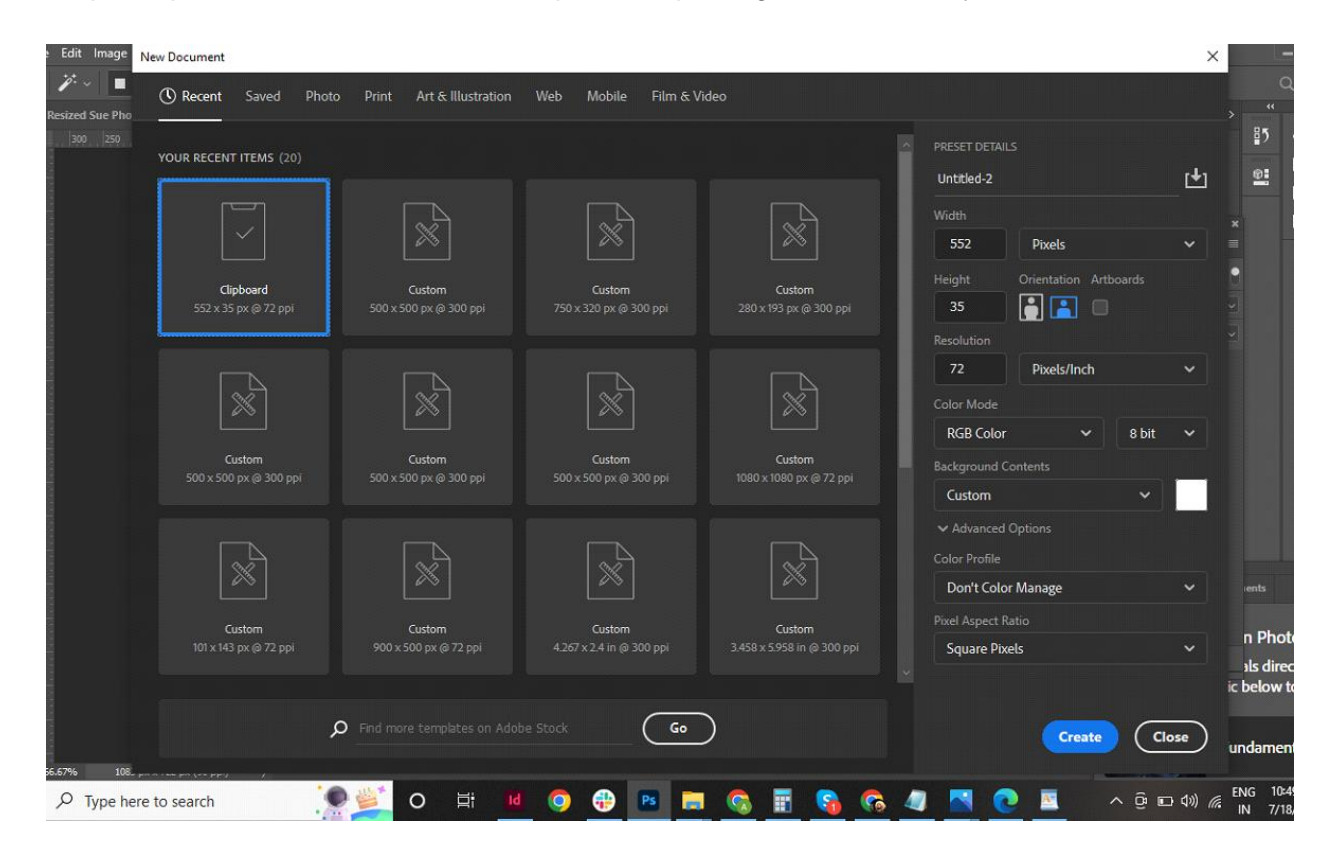

Step 3. Take the size in photoshop for new document 500x500 with Resolution 300 and with proper naming convention related to image

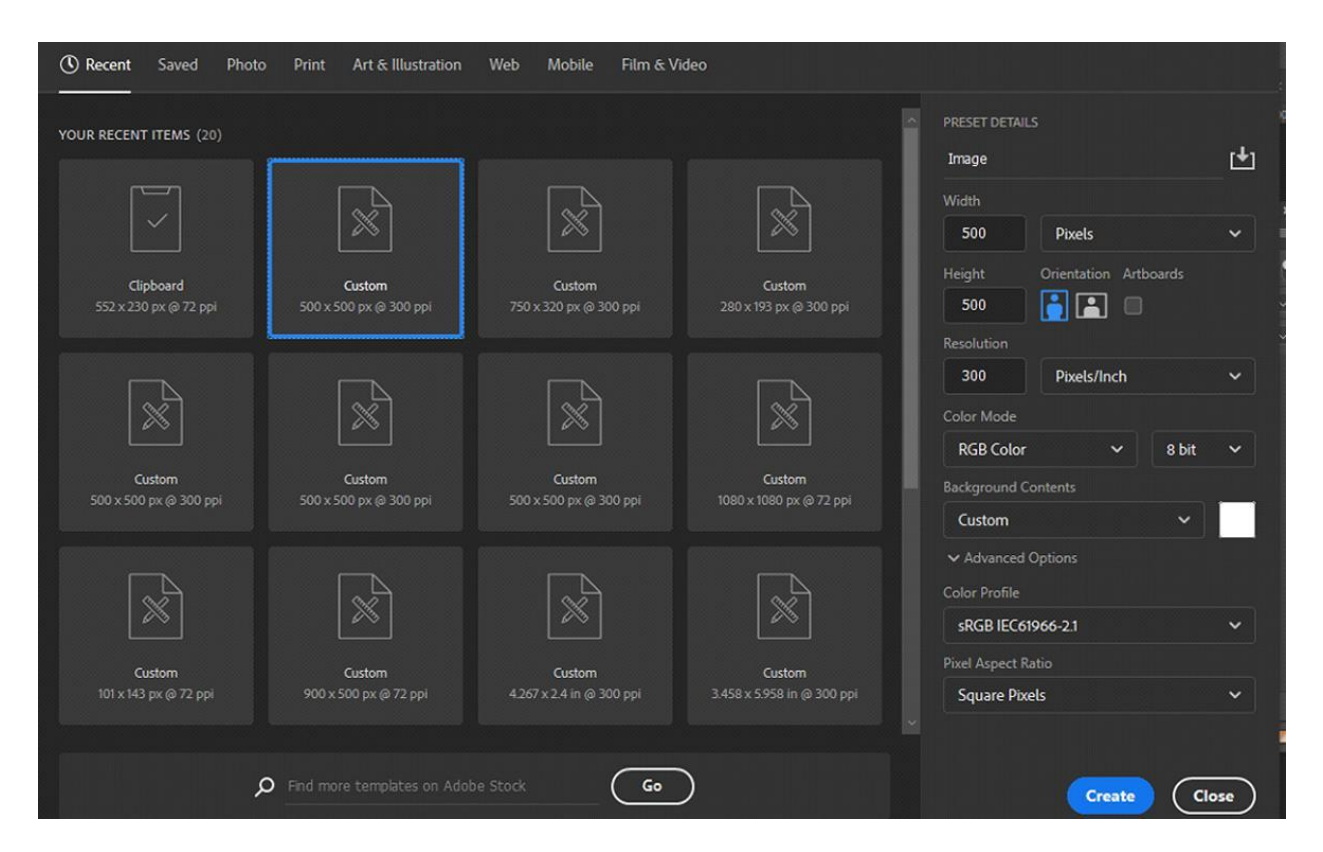

Step 4. Open the image in photoshop you want to resize

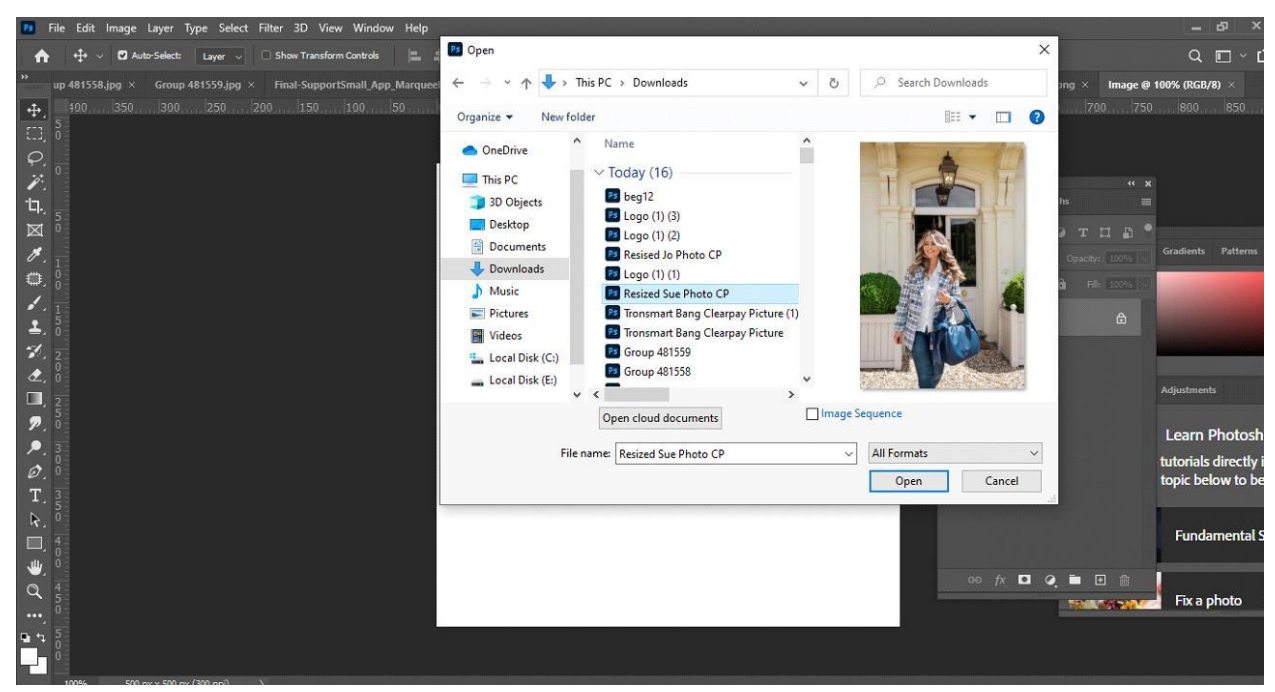

Step 5. Copy the image in the new document using Control plus C keys

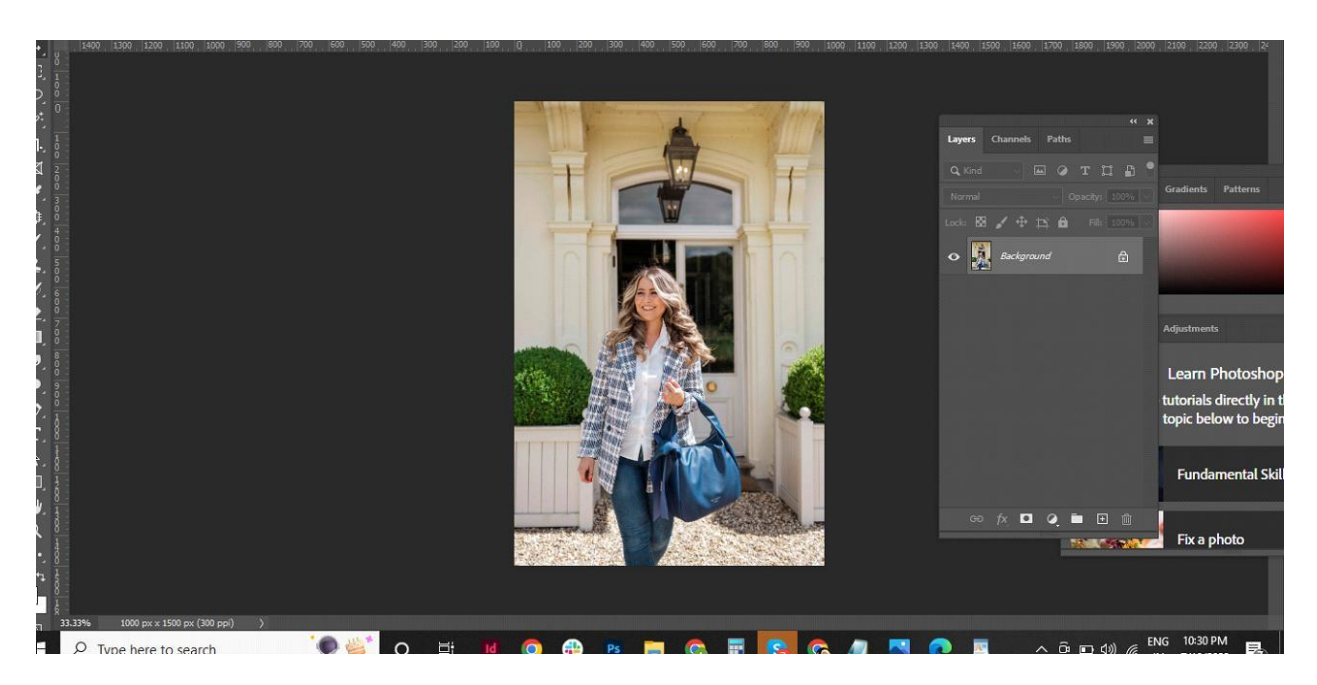

Step 6. Paste the image in the new document Using Control plus V keys

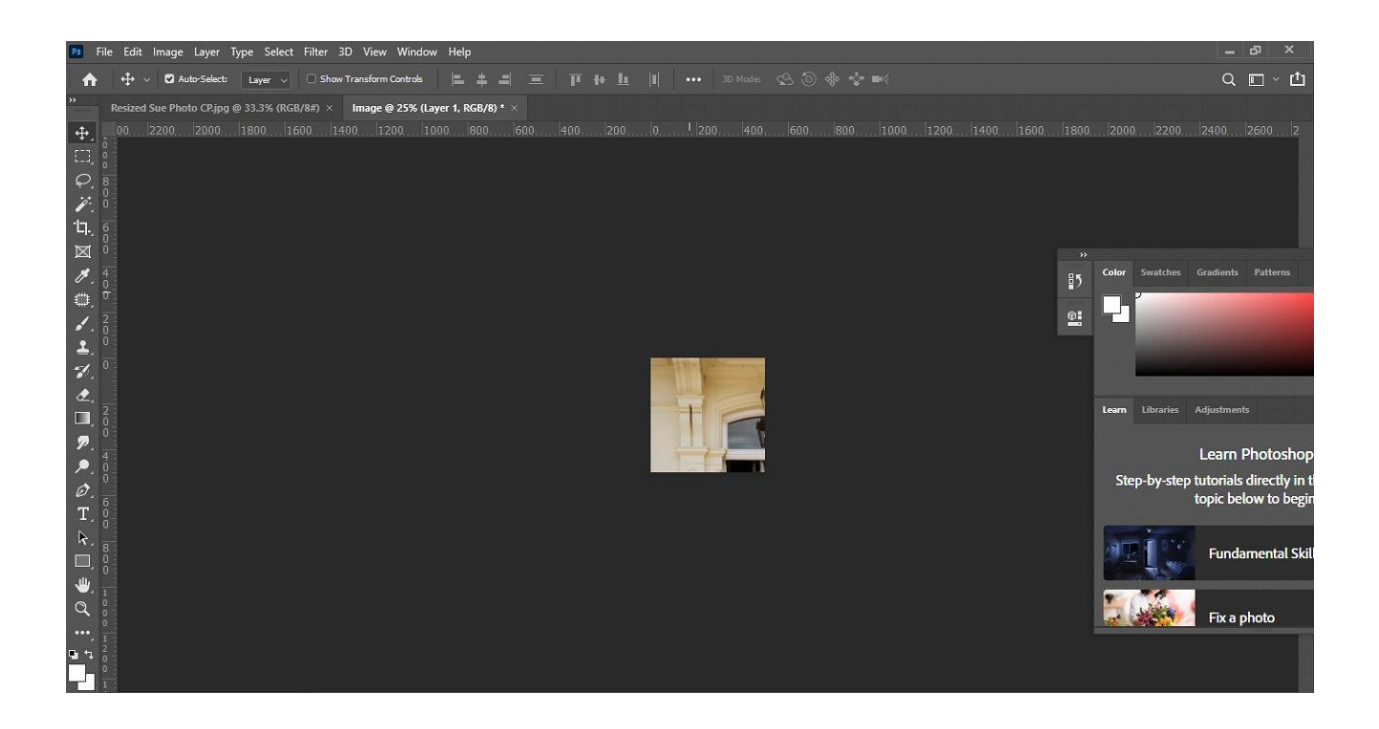

Step 7. Hold the image and resize in proportional manner

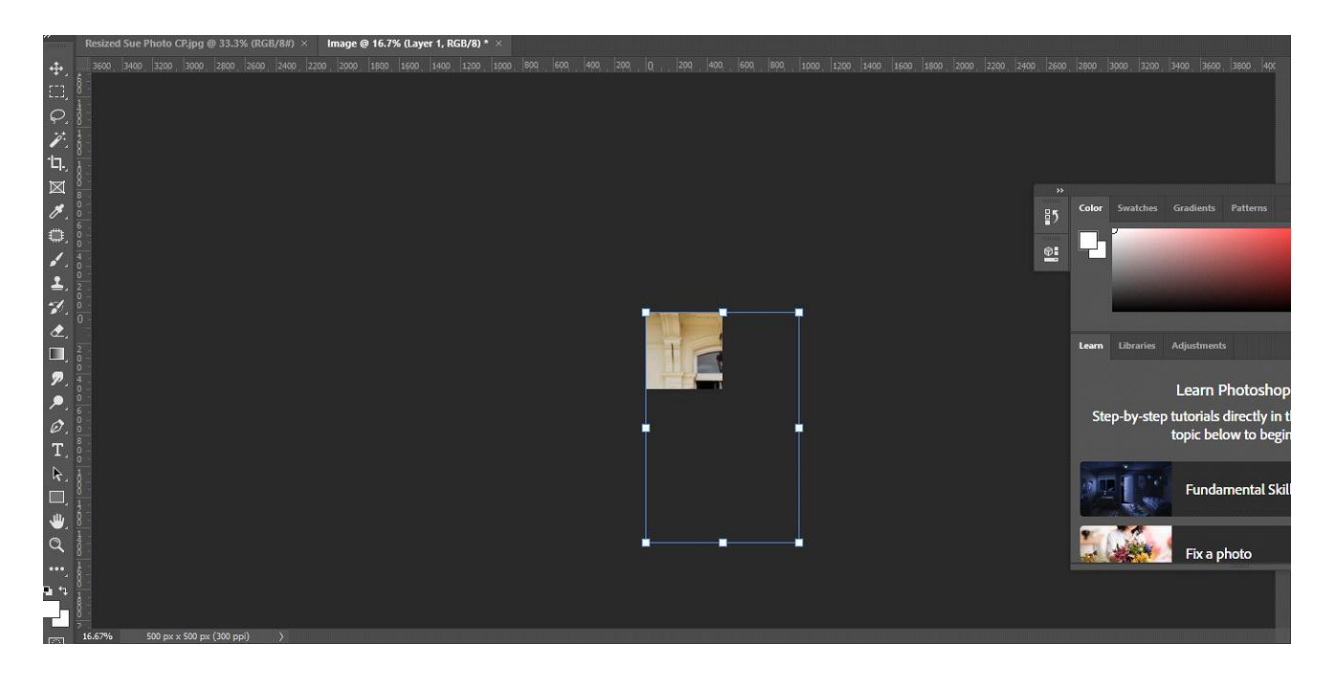

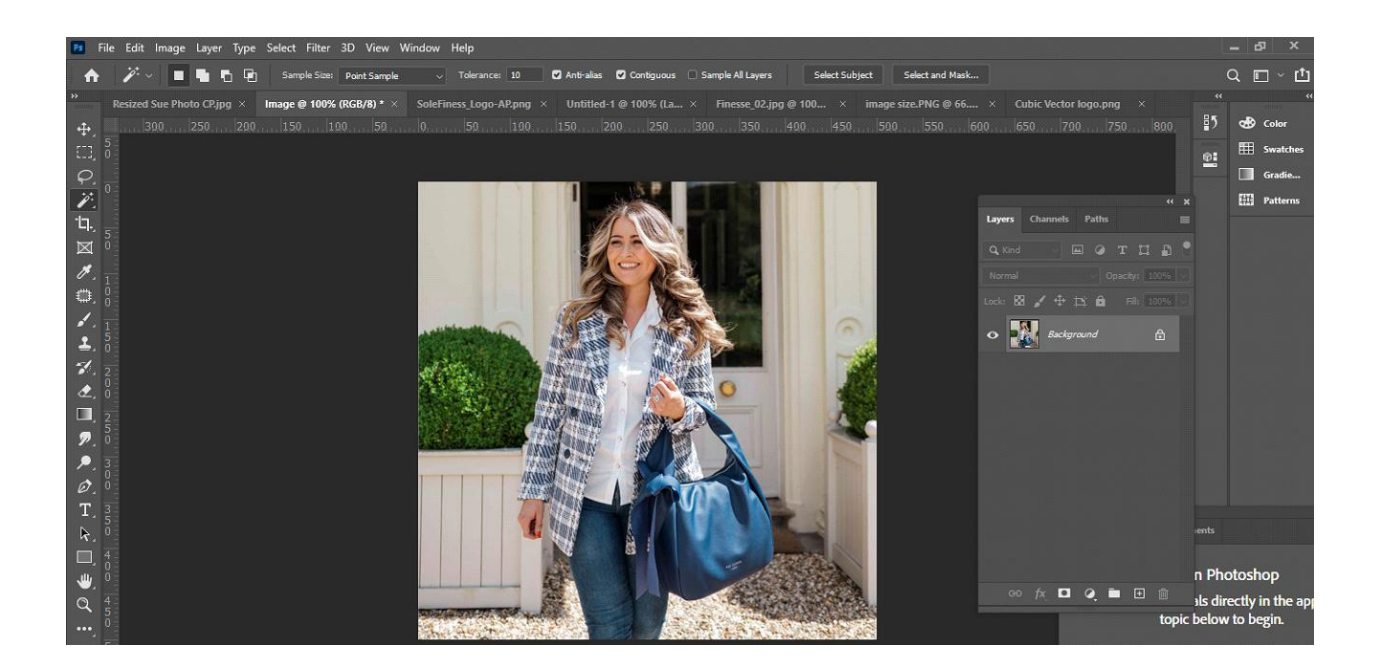

Step 8. Save the image in the jpeg format.

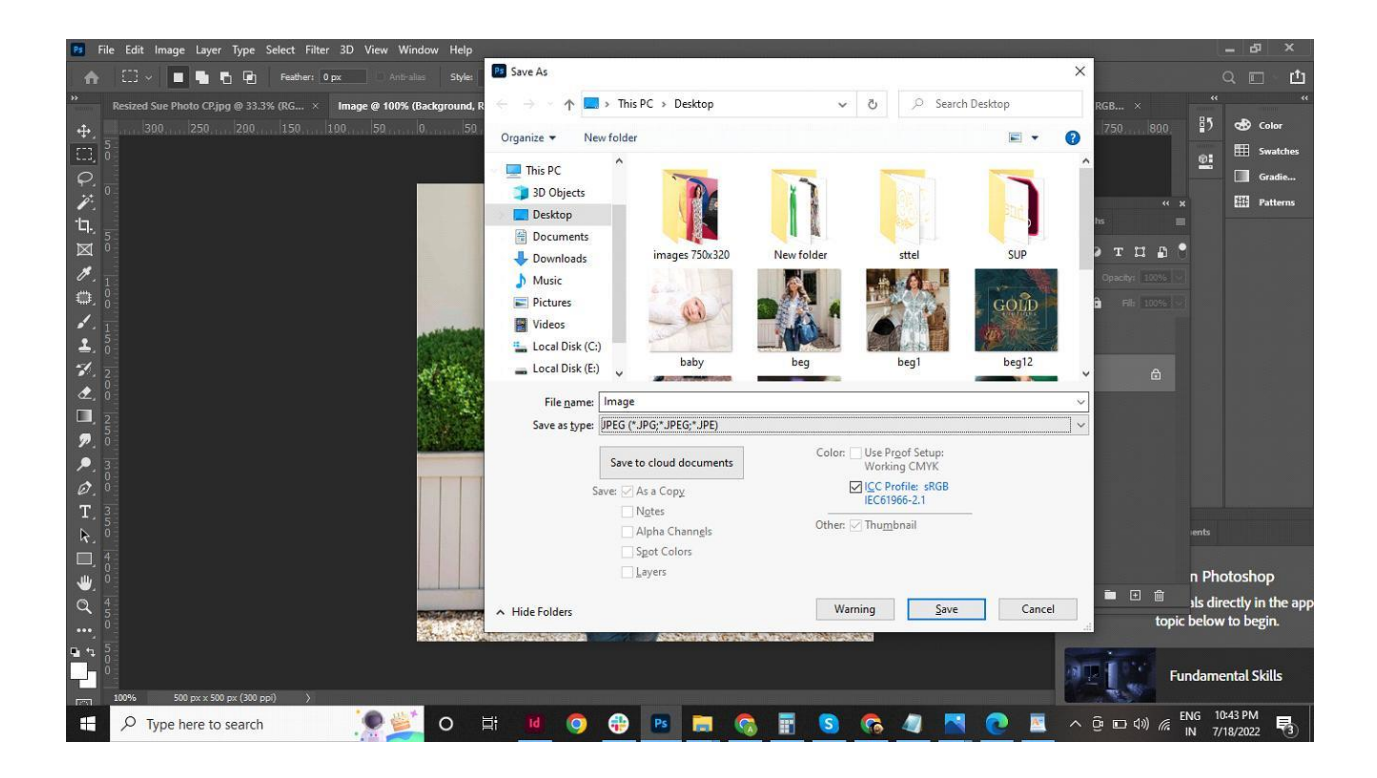